## **Directly Printing from Computer (Direct Print)**

### **Direct Print**

Direct Print is a function that enables you to directly send a file on your computer or in an SMB sharing folder to this machine and print it using **Web Connection**.

## The available file types are as follows.

PDF (Ver.2.0), JPEG, TIFF, XPS, PS, PCL, Text, OOXML (.docx/.xlsx/.pptx), PPML (.ppml/.vdx/.zip)

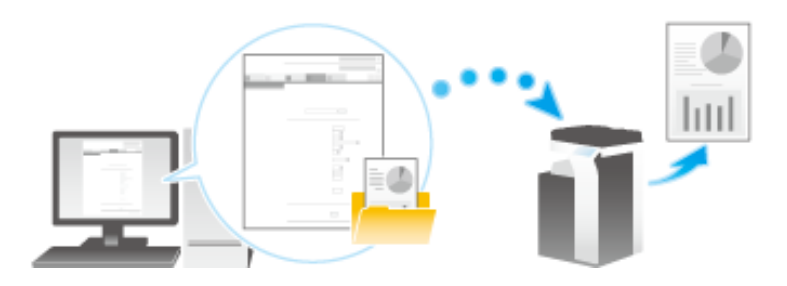

## **Tips**

- 20. To print a text file, you need to set [Basic Setting] - [PDL Setting] ([Here\)](https://manuals.konicaminolta.eu/bizhub-C650i-C550i-C450i/EN/bizhub-c650i-c550i-c450i/contents/opkey_308_S.html#UT_104517709) to [Auto] (default: [Auto]).
- x A text file supports only 1-byte characters.
- When using any OOXML font not installed on this machine to print an OOXML file using the Direct Print function, you can add the OOXML font to this machine. TrueType and OpenType can be added as the OOXML fonts. For details on how to add an OOXML font, refer to [Here.](https://manuals.konicaminolta.eu/bizhub-C650i-C550i-C450i/EN/bizhub-c650i-c550i-c450i/contents/id08-_104517011.html#id08-_104517011)

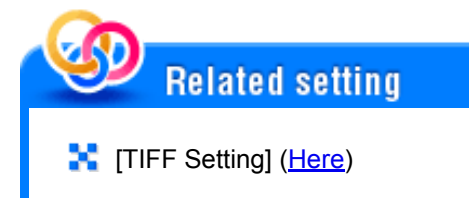

**Direct Print procedure**

Connect to **Web Connection** using a Web browser, then specify the file you want to print.

- **Access to Web Connection using the Web browser.**
	- For information on how to access Web Connection, refer to **[Here.](https://manuals.konicaminolta.eu/bizhub-C650i-C550i-C450i/EN/bizhub-c650i-c550i-c450i/contents/id08-_104516491.html#id08-_104516491)**
- **Log in to the user mode.**
	- For details on how to login to the user mode, refer to [Here](https://manuals.konicaminolta.eu/bizhub-C650i-C550i-C450i/EN/bizhub-c650i-c550i-c450i/contents/id08-_104516493.html#id08-_104516493).
- **Click [Direct Print].**
- **In [Select File], select the file to be printed.**  $\boldsymbol{\varDelta}$ 
	- $\Rightarrow$  [Select from PC]: Select a file to be printed from your computer or mobile terminal.
	- [Select from SMB List]: Click [SMB List], then select a file to be printed from the SMB sharing folder.

#### **Direct Print**

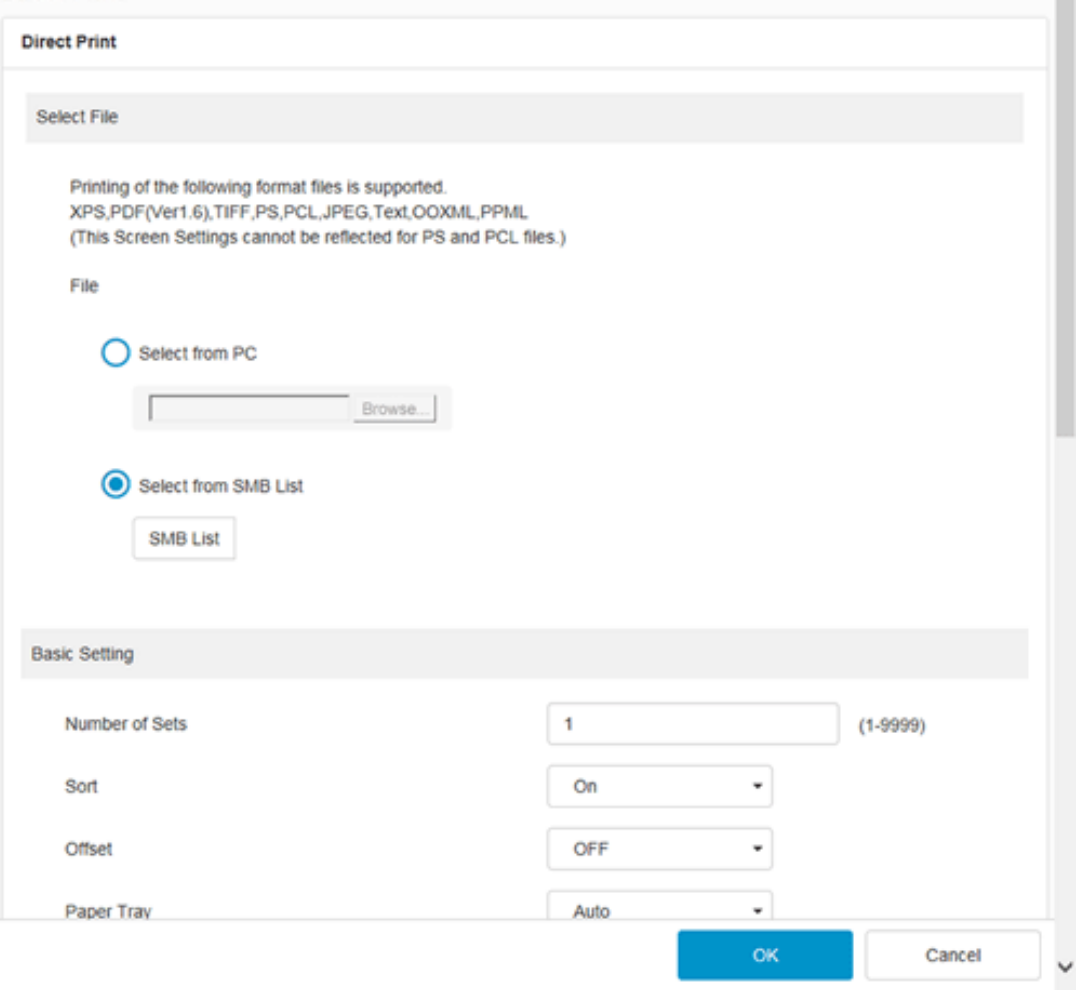

# **Change the print settings as necessary.**

In [Basic Setting], you can set a number of copies, 2-sided Print, and Finishing if necessary.

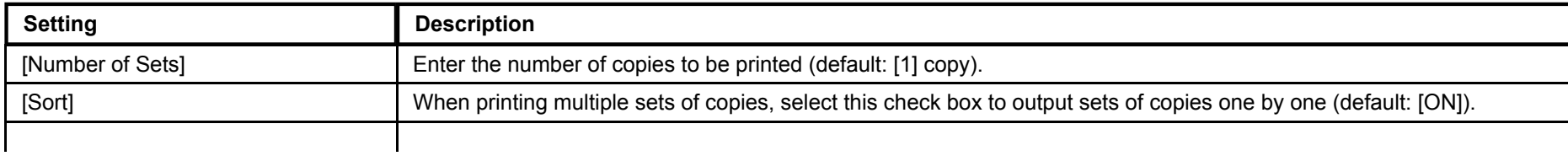

 $\hat{\phantom{a}}$ 

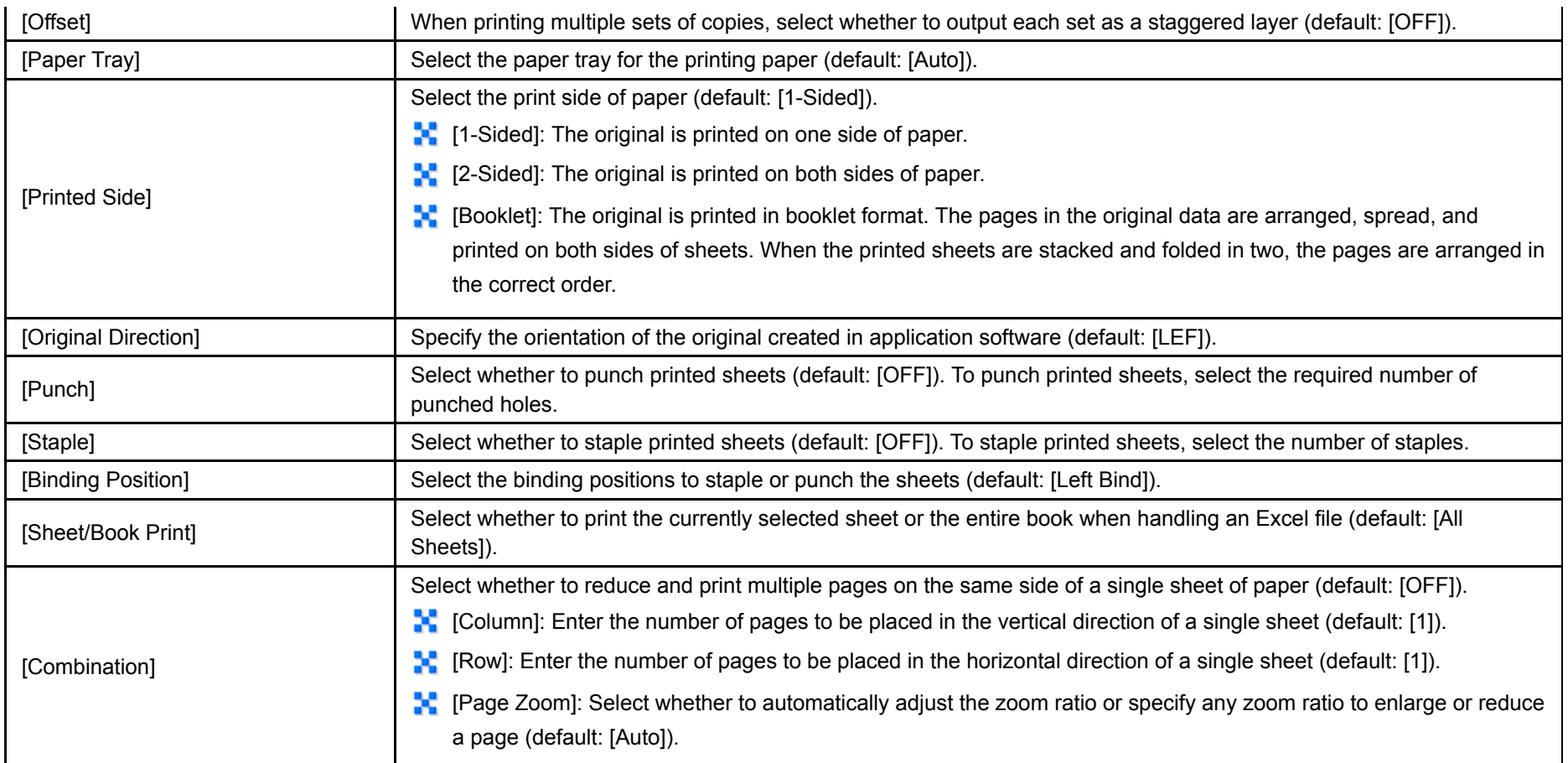

## Selecting [Output Method] in [Application Setting] enables you to specify the method to print the original from this machine (default: [Normal Printing]).

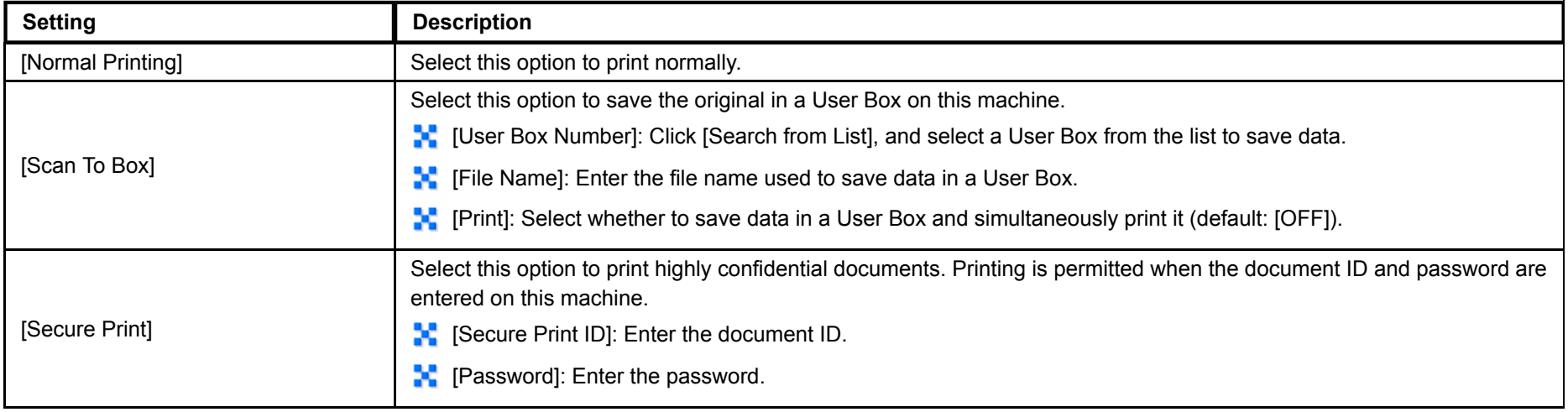

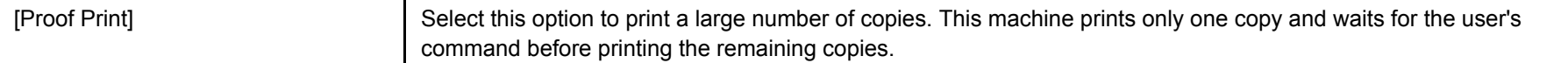

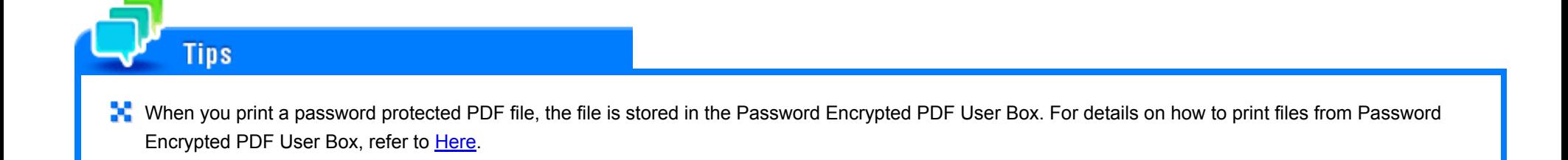

## **Printing from a USB memory device**

By connecting a USB memory device to this machine and specifying a file stored in the USB memory device, you can print the file.

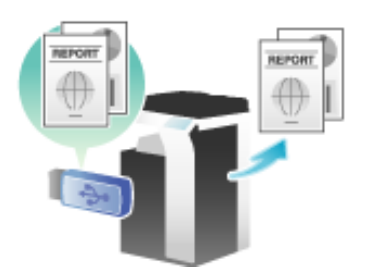

## **Conditions of available USB flash drive**

For details on the conditions of the available USB flash drive, refer to [Here](https://manuals.konicaminolta.eu/bizhub-C650i-C550i-C450i/EN/bizhub-c650i-c550i-c450i/contents/id05-_104514066.html#id05-_104514066).

#### **How to Print**

The available file types are as follows.PDF, Compact PDF, JPEG, TIFF, XPS, Compact XPS, OOXML (.docx/.xlsx/.pptx), PPML (.ppml/.vdx/.zip) You can print out encrypted PDF, searchable PDF, and outline PDF files.

**Connect the USB flash drive to the USB port of this machine.**L

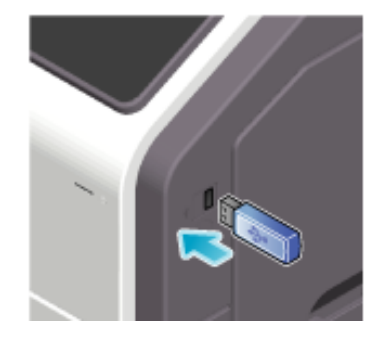

**When this machine is starting up, do not connect or disconnect the USB flash drive to/from the USB port.** 

**Tap [USB Mem. Print] on the home screen.**

**NOTICE** 

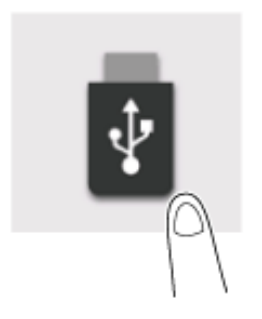

**Tap the file to be printed.**

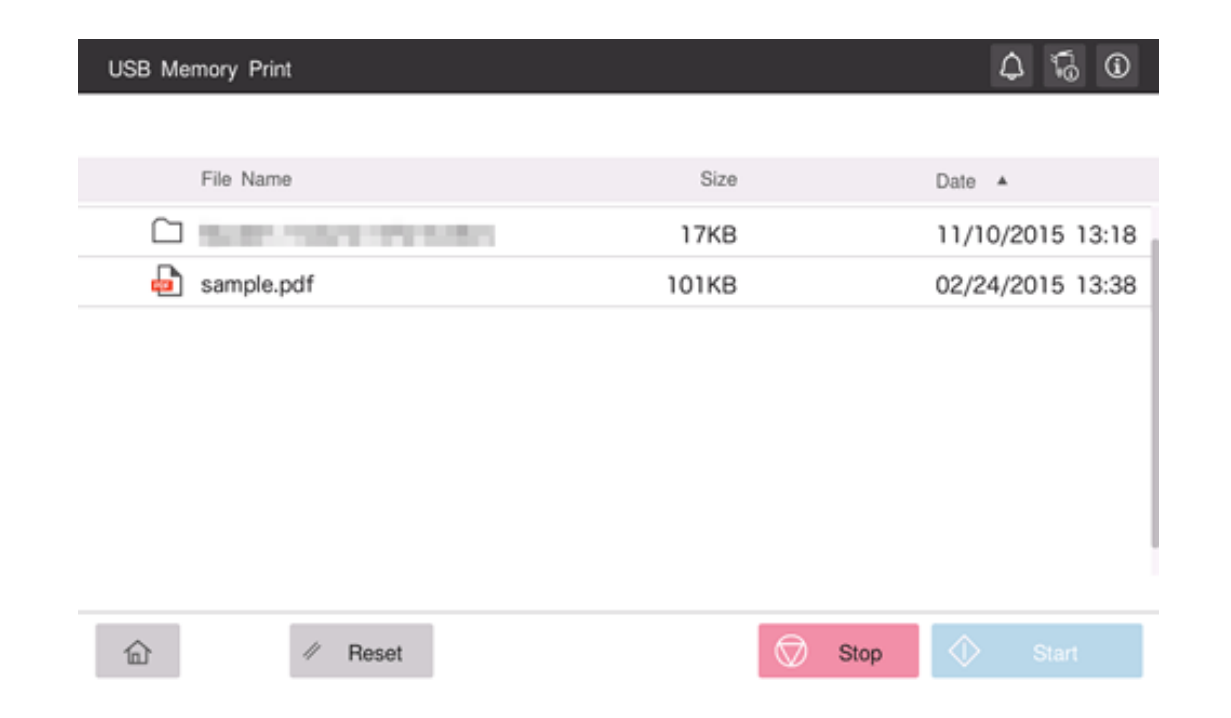

#### **Specify print options as needed.**  $\boldsymbol{\mathcal{A}}$

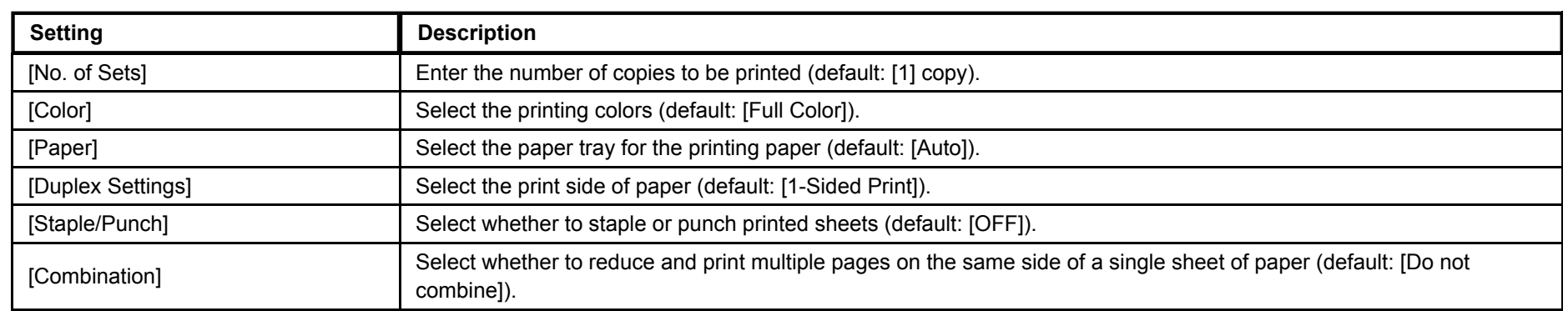

# **Use the Start key to start printing.**

6. **When printing is complete, disconnect the USB flash drive from the port of this machine.** When you print a password protected PDF file, the file is stored in the Password Encrypted PDF User Box. For details on how to print files from Password Encrypted PDF User Box, refer to [Here](https://manuals.konicaminolta.eu/bizhub-C650i-C550i-C450i/EN/bizhub-c650i-c550i-c450i/contents/id05-_104514030.html#id05-_104514030).

**Tips** 

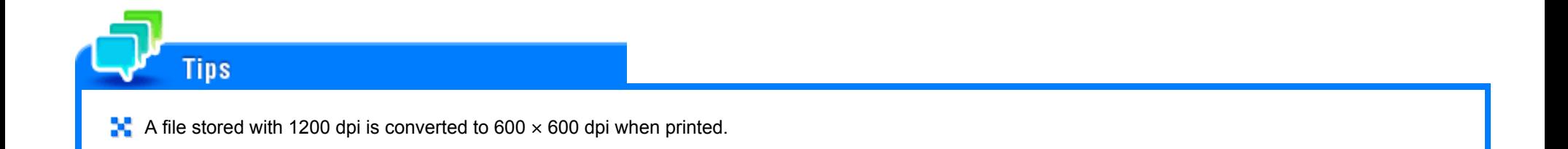

### **E-mail RX Print**

E-mail RX Print is a function that prints a file attached to an E-mail received by the machine.

If you send the E-mail, to which the target file is attached, to the E-mail address of this machine, you can print the file on this machine without using the printer driver. If necessary, you can save an E-mail attachment in a User Box of the machine.

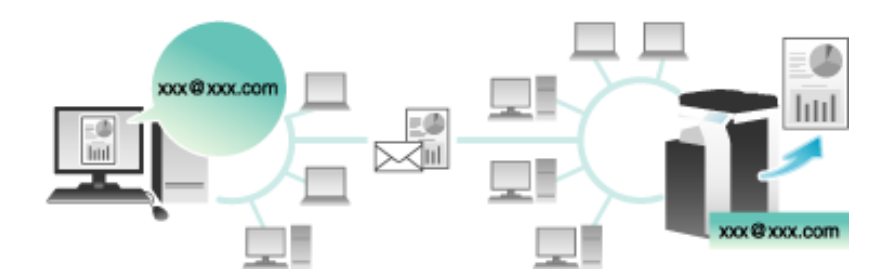

## **E-mail and attachment conditions**

**Tips** 

To use the E-mail RX Print function for printing, E-mails and attachments must satisfy the following conditions.

To use this function, an option is required. For details on the required option, refer to [Here.](https://manuals.konicaminolta.eu/bizhub-C650i-C550i-C450i/EN/bizhub-c650i-c550i-c450i/contents/id13-_104514329.html#id13-_104514333)

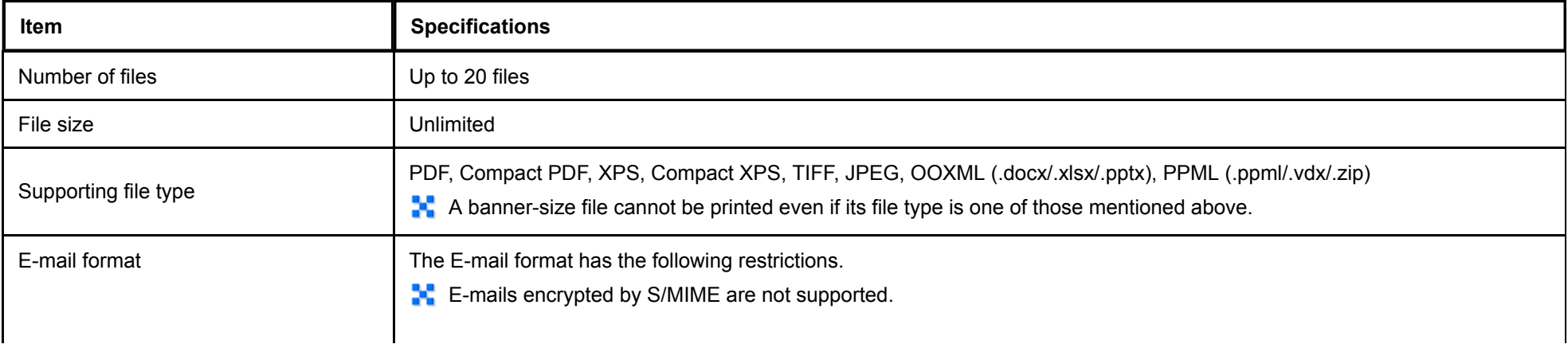

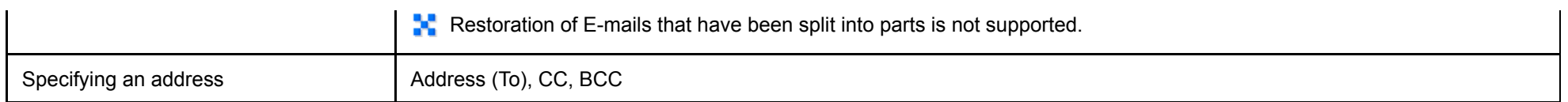

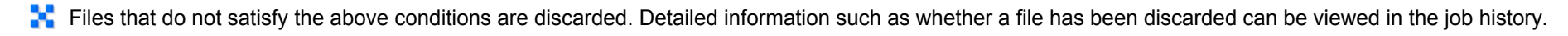

- When you receive a password-protected PDF file as an E-mail attachment, the file is saved in the Password Encrypted PDF User Box. ×
- $\blacksquare$  If an E-mail has no attachment, the E-mail is discarded.

**Preparation required to use this function (for the administrator)**

Configure a setting to use the E-mail RX Print function.

For details on the setting procedure, refer to [Here.](https://manuals.konicaminolta.eu/bizhub-C650i-C550i-C450i/EN/bizhub-c650i-c550i-c450i/contents/id08-_104516593.html#id08-_104516593)

Tins

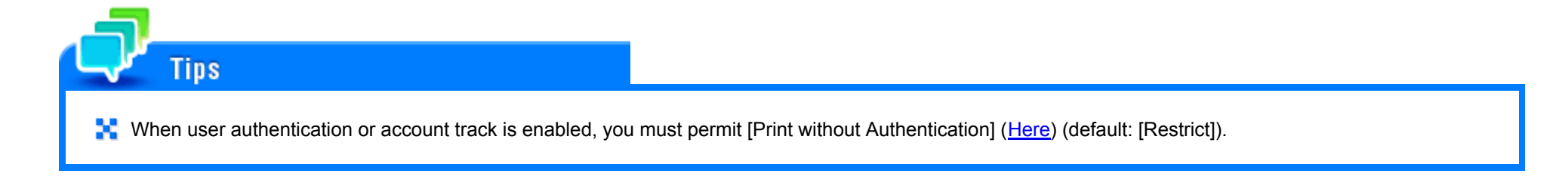

### **Configuring a print setting when sending an E-mail**

The E-mail attachment that has been sent is printed on the machine according to the setting values of [Printer Settings] ([Here](https://manuals.konicaminolta.eu/bizhub-C650i-C550i-C450i/EN/bizhub-c650i-c550i-c450i/contents/opkey_307_S.html#UT_104517708)). To change the print setting each time you sent an E-mail, enter a predetermined setting value into the Subject field of an E-mail in your E-mail program, and configure the desired print setting.

Enter the setting value in the "setting value@" format into the Subject field.

- Entry example of specifying a single setting value: dup@ ×
- × Entry example of specifying multiple setting values: dup, box1@

The available setting values are as follows.

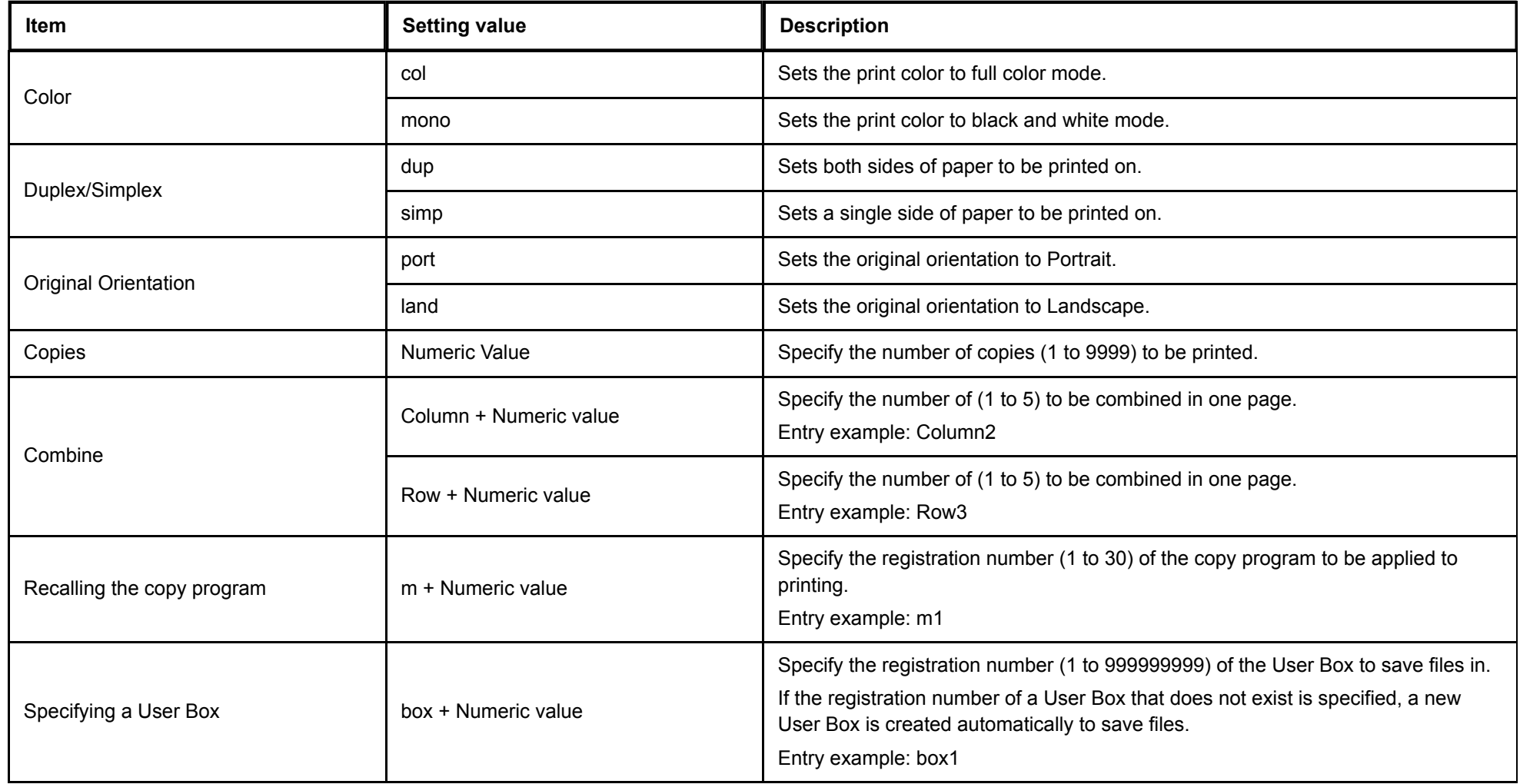

## **Tips**

- A setting value entered after "@" is not considered to be a print setting value. If "@" is omitted, the entire subject text is considered to be a setting value.
- The setting value is not case sensitive. Characters other than a setting value are invalid. ×
- To specify multiple setting values, delimit them using ", (comma)". x
- × If multiple setting values are specified in the same item, the setting value entered first is applied.
- **If** If the copy program is specified, its settings are prioritized, and other individual settings are disabled.

### **Receiving an E-mail on the machine and print a file**

You can manually inquire the mail server about whether an E-mail arrives.

Tap [E-mail RX] to inquire the mail server. If there is an incoming E-mail, receive it and print its attachment.

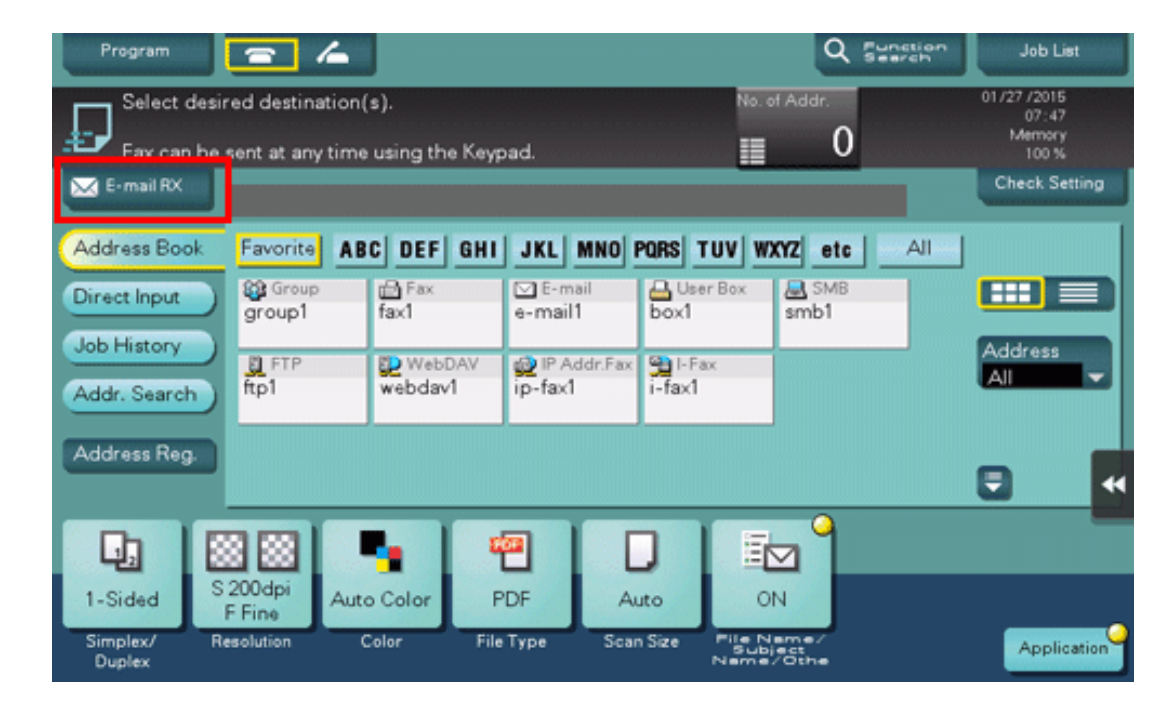

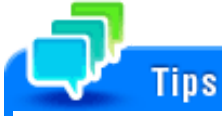

- The machine automatically inquires the mail server regarding the E-mail reception status at a predetermined interval (default: 15 minutes) depending on the E-mail RX setting. If an E-mail has arrived, the machine receives it and prints its attachment.
- A password-protected PDF file is stored in the Password Encrypted PDF User Box. For details on how to operate a file saved in the Password Encrypted PDF User Box, refer to [Here.](https://manuals.konicaminolta.eu/bizhub-C650i-C550i-C450i/EN/bizhub-c650i-c550i-c450i/contents/id05-_104514030.html#id05-_104514030)